## **Adjusting Course Credits:**

This can only be done with courses like independent studies or research credit. You should talk to the professor before adjusting make sure you meet the criteria for that number of credits.

- 1. Register for the course that you will be adjusting the credit for.
- 2. Log into [portal.wvu.edu](https://sso.wvu.edu/cas/login?service=https%3A%2F%2Fidp.wvu.edu%2Fidp%2FAuthn%2FExternal%3Fconversation%3De1s2&entityId=http%3A%2F%2Fsts.wvu.edu%2Fadfs%2Fservices%2Ftrust)
- 3. Click STAR
- 4. Select 'Student Services & Housing'
- 5. Select 'Registration'
- 6. Select 'Access Registration Tools'
- 7. Select 'Add or Drop Classes'
- 8. Select the semester you are trying to adjust.
- 9. Select 'Schedule and Options'
- 10. You will see a list of the courses you are registered for; find the course you are adjusting credit on, follow that row across to where the course credit is listed.
- 11. You should see the course credit has a line underneath it, click the number with the line underneath it.
- 12. It will open a box that will allow you to type in the credit the course should be for.
- 13. When you have entered the proper credit, click submit.

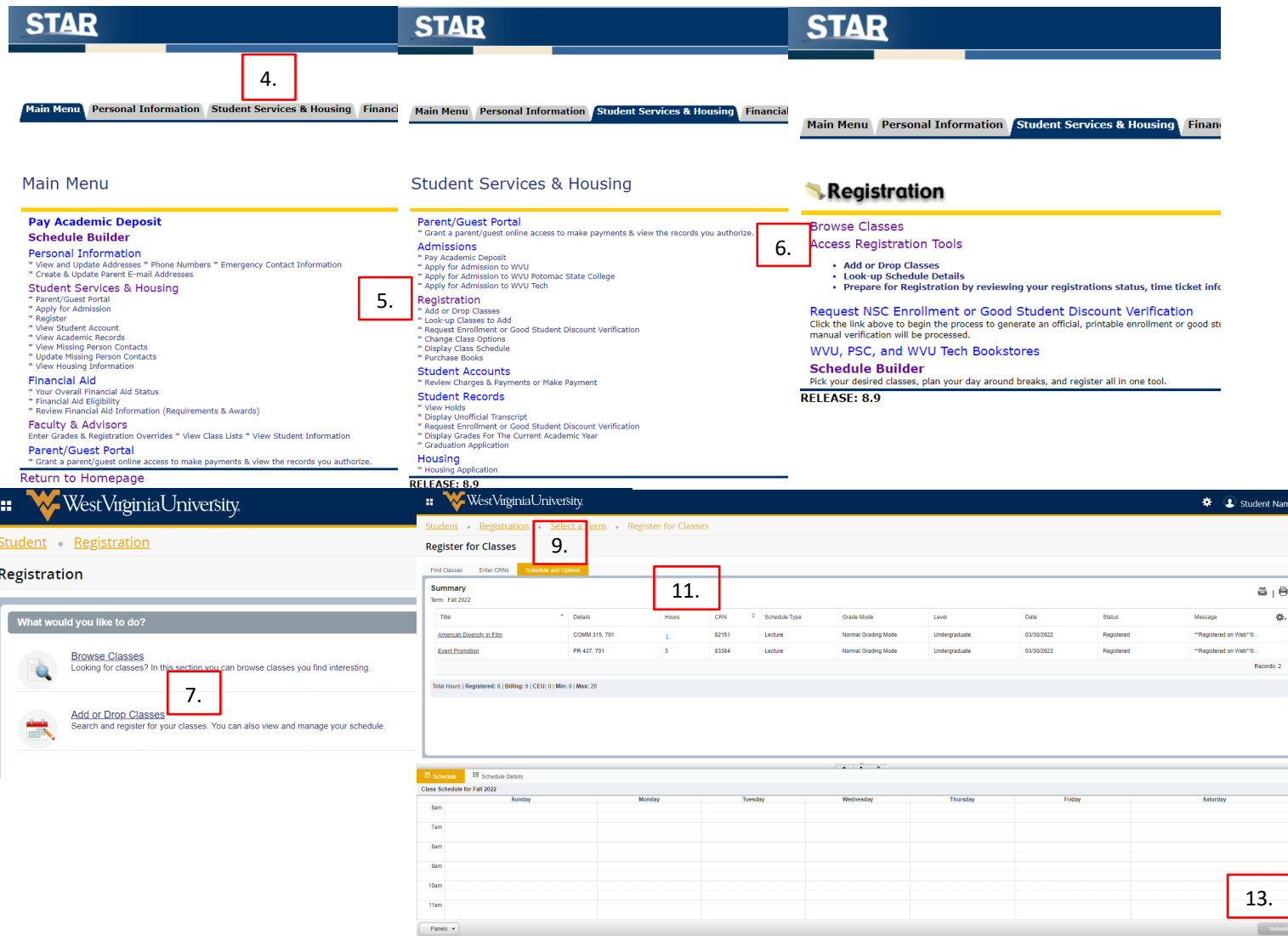